# **Part 7 Clippings**

Bring together collections of clippings using the Publications feature in VITA. Clippings are generally not stand alone objects, and so can be gathered together under their shared Publication title.

For information about Publications, see Part 9 of the VITA Data Management Manual.

If you expect to be uploading clippings and creating publication records, have the site administrator add Publications as a Media Type and Clippings as an Item Type so they display in the checklists during data management. For more information about customizing checklists, see the VITA Site Administration Manual.

### **To add a clipping, go to the Main Menu...**

#### **Step 1: Add Record**

### **Choose between 1) Without a file or 2) With a file**

#### **1) Clippings with no scanned image**

To create a clipping record without an associated file, click "Add record without a file"

- o Add title of clipping
- o Begin typing the publication name and select correct title from the drop down list. The ID# will populate the input box.

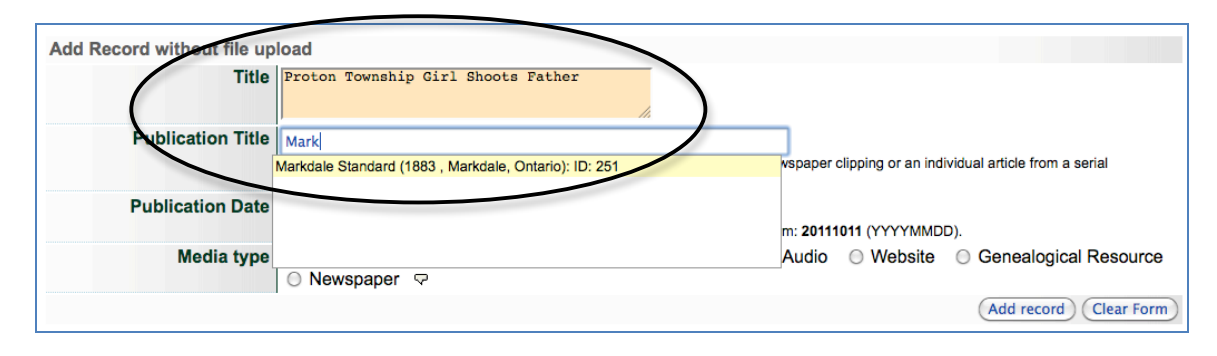

**Note:** If the publication title has not been added, click on the link in the screen help statement and add the publication title and metadata about that publication before returning to add any clippings associated with it. You'll have to navigate back to the main menu after creating the Publication record to add the associated clipping.

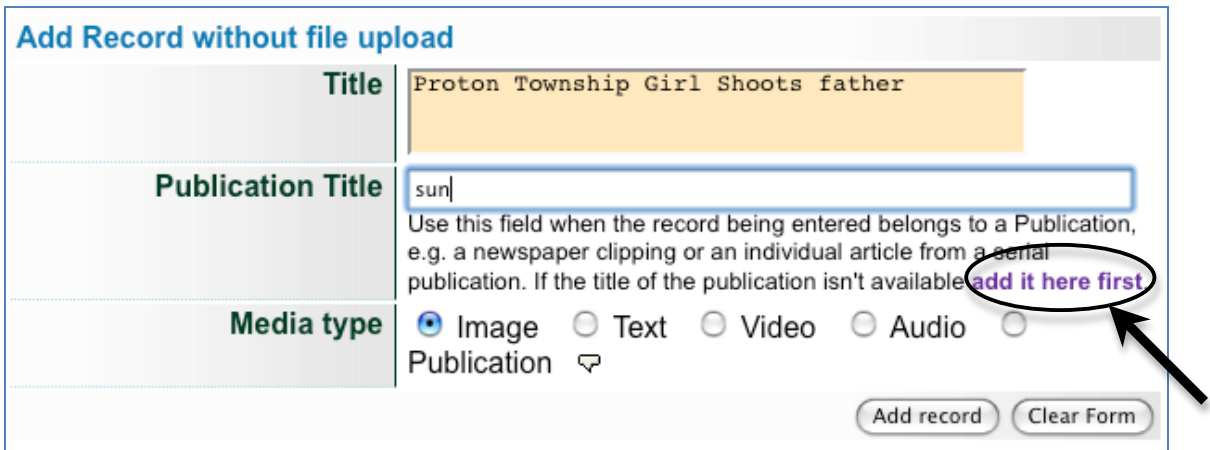

### o Add date of publication **of the clipping**

o Finally, select Media Type: Text and "Add Record"

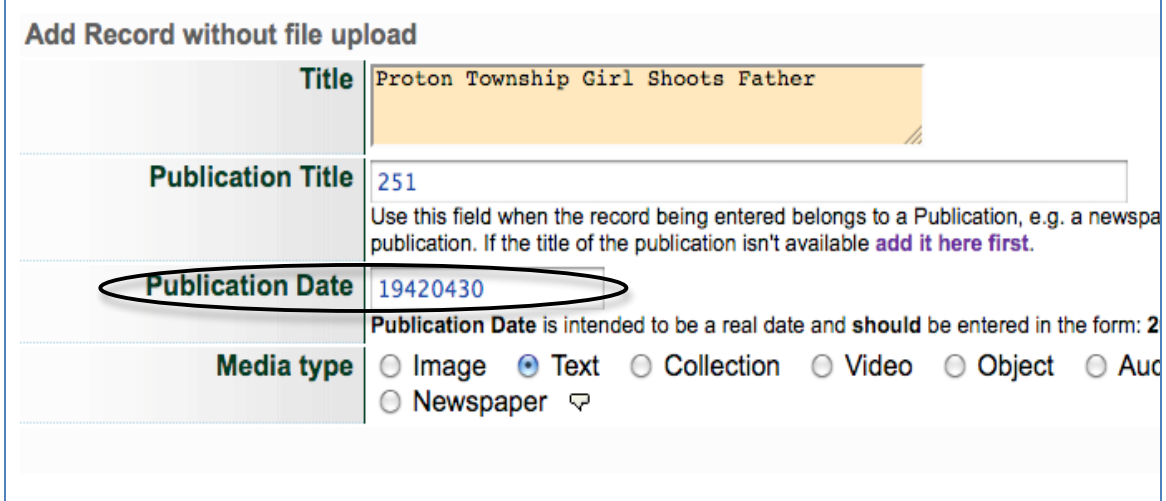

## **Display**

The display for Clippings without an associated image will be the default icon for Media Type "Text"…

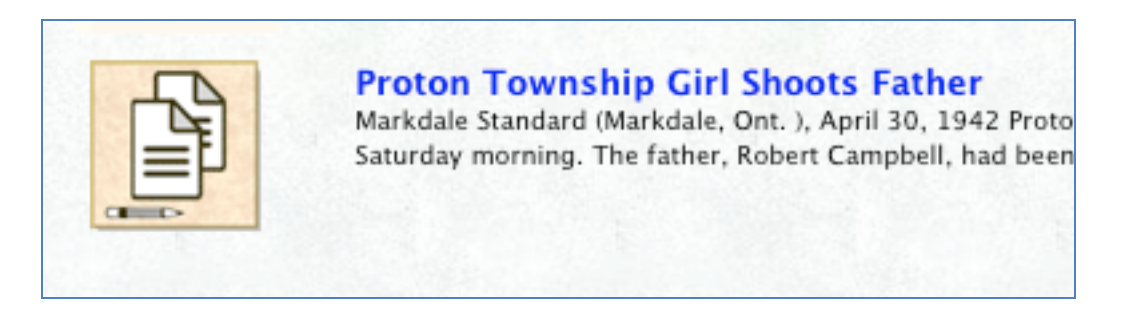

**If you have associated a masthead image with the Publication, the results display with Publication image is something like this:**

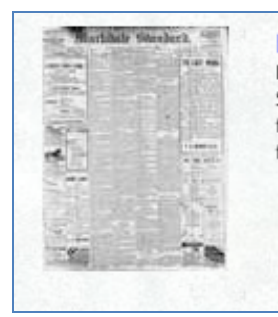

#### **Proton Township Girl Shoots Father**

Markdale Standard (Markdale, Ont.), April 30, 1942, Page unknown Proton Township Girl Shoots Father Ruby Campbell, 14-year-old. Proton township girl, shot her father at the farm home on con. 14, early Saturday morning. The father, Robert Campbell, had been in failing health for several years and was not always in the best of humor. Family ...

## **2) Clippings with a scanned image**

To include the scanned image of the clipping, choose "Add record and upload file" from the main menu

- o Add title of clipping
- o Select Media Type: "Text"
- o Category: Choose "Thumb + Regular" (If you do not choose Thumbnail, the default publication thumbnail will be associated in results sets)
- o Label: unnecessary for this display category
- o Change file size: Choose default "Yes"
- o Split PDF: Choose according to file type and content
- o Click "Add file" and browse for image file
- o Click "Start upload"
- o Wait for 100% status then click Continue

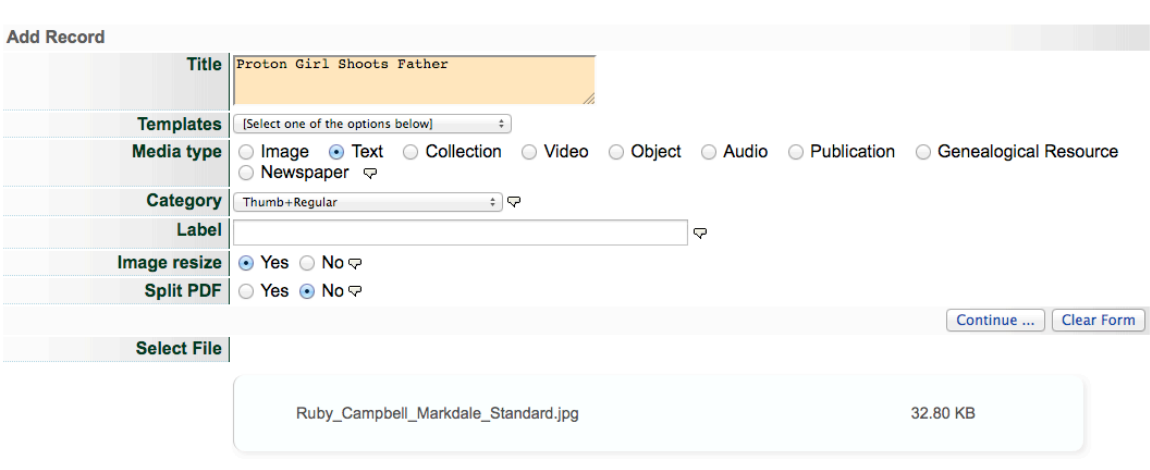

# **Results display with Scanned image**

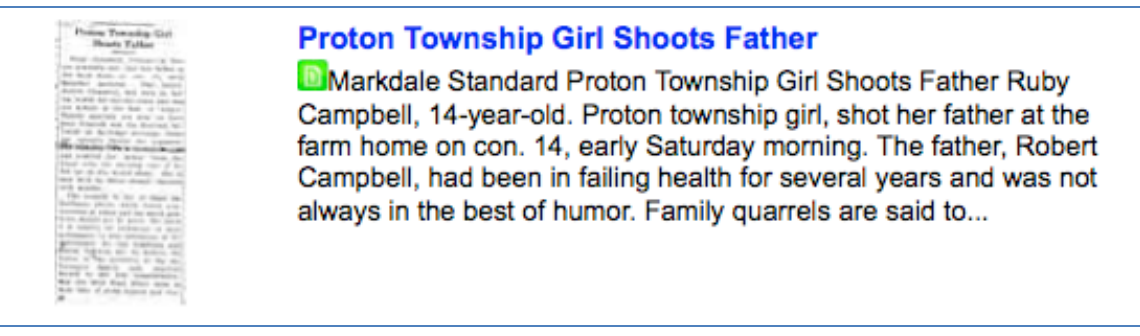

# **Step 2: Create Clipping Record**

Complete as many fields as possible and desired in the Descriptive and Administrative data screens. For information about creating records, see the Data Management Manual.

Important and unique components of any clippings records are the Item Type (Clippings), Publication, Pagination, Dates, and Full Text:

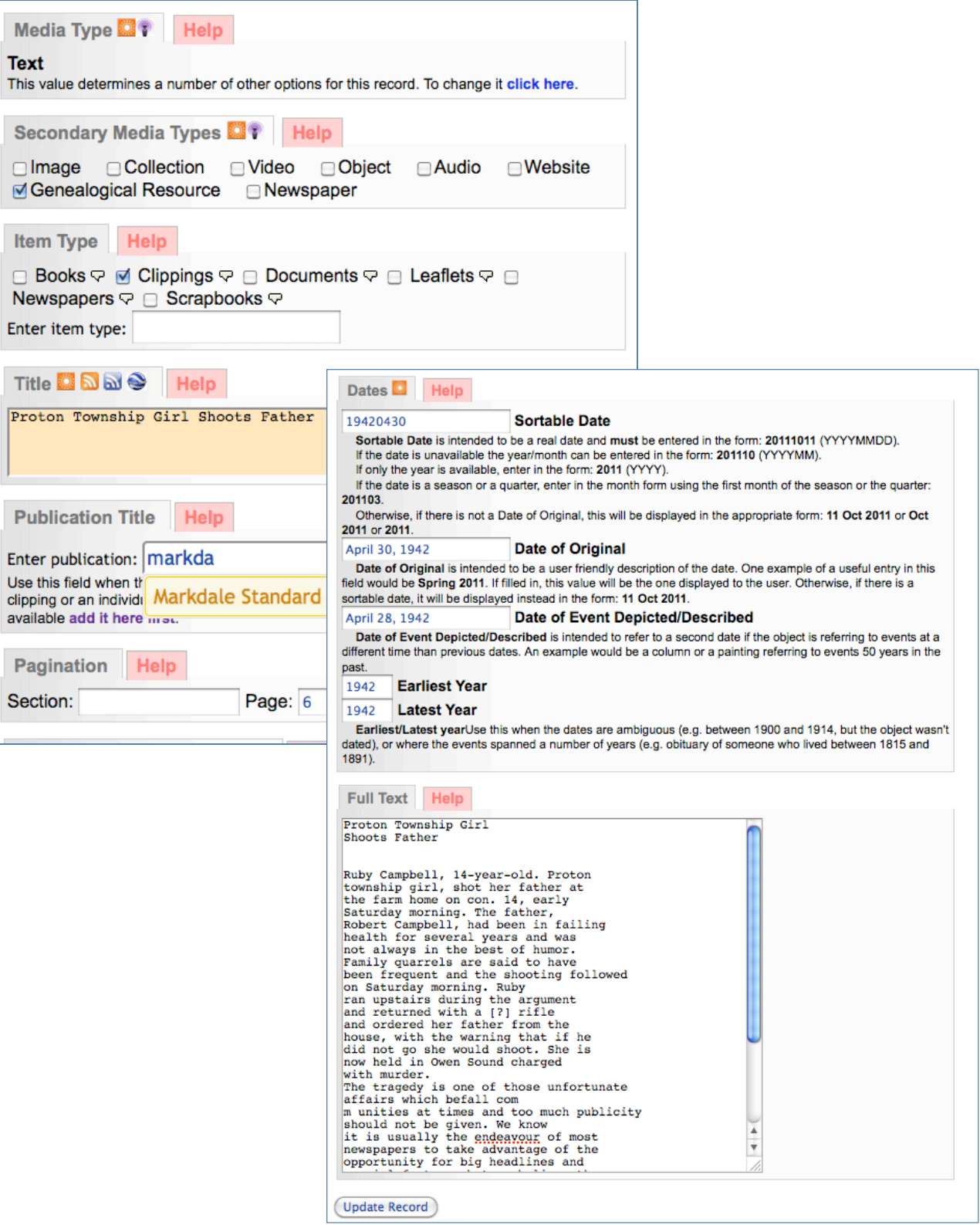

# *Publication Title*

If the Publication title is not already carried forward from the add record screen, start typing the desired publication title and select from the drop-down list. If the publication title is not available, use the link in the screen note "add here first" to create a publication record first and then return to the clipping record.

Once a clipping is associated with a Publication (either from the Add record screen or by adding the publication in the Descriptive data screen), the Publication record information is inherited by the clipping and will form part of the clipping display:

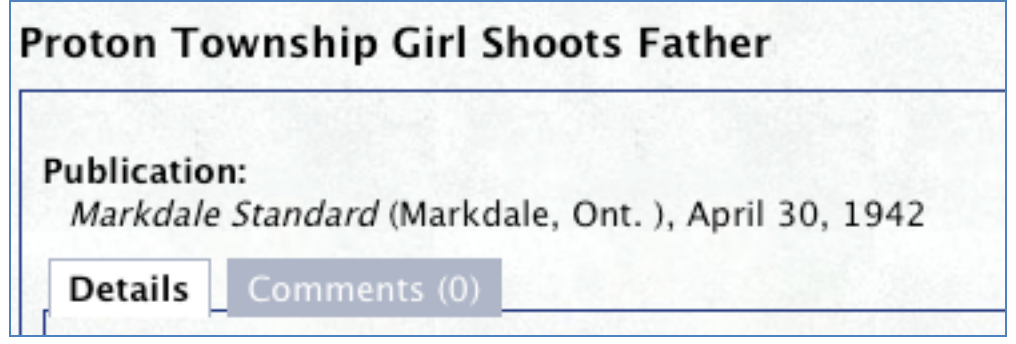

## *Pagination*

The information in this field identifies the number of pages associated with the object being described or the page of a serial publication on which a text fragment occurs.

Enter the page number, span of pages, or any other identifying information about where in the publication this clipping originates. The information will appear after the publication data in the public display.

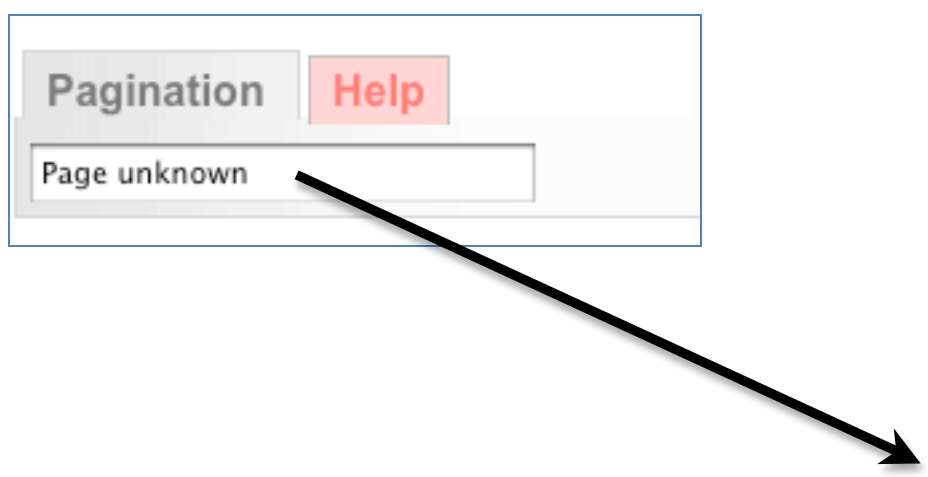

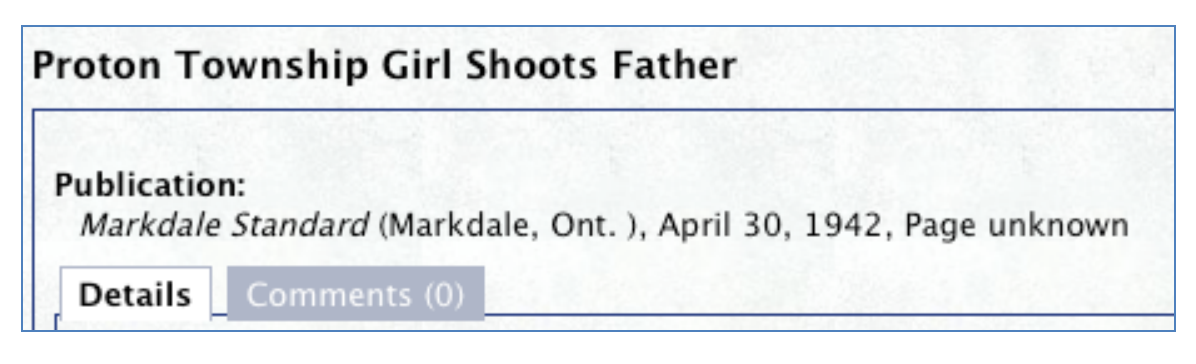

# *Dates*

For detailed field descriptions and input recommendations, see the VITA Data Management Manual.

The *Date of Publication* field is designed to help sort multiple text fragments associated with one publication. It is necessary for the date to be entered in the following format: YYYYMMDD or YYYYMM or YYYY depending on how much information is known about the clipping's publication. This will not be publicly displayed.

The *Date of Original* is where you can enter a "friendly" version of the date of publication, e.g. Weekday, Month DD, YYYY. This is intended for public display.

The *Date of Event Depicted* allows you to identify distinctly when an event took place, even if the publication of the news about that event is different (as they often are). This is intended for public display.

*Earliest and Latest Dates* are entered in YYYY format and are designed to help date searches for objects on the user side of VITA. This will not display in the public record.

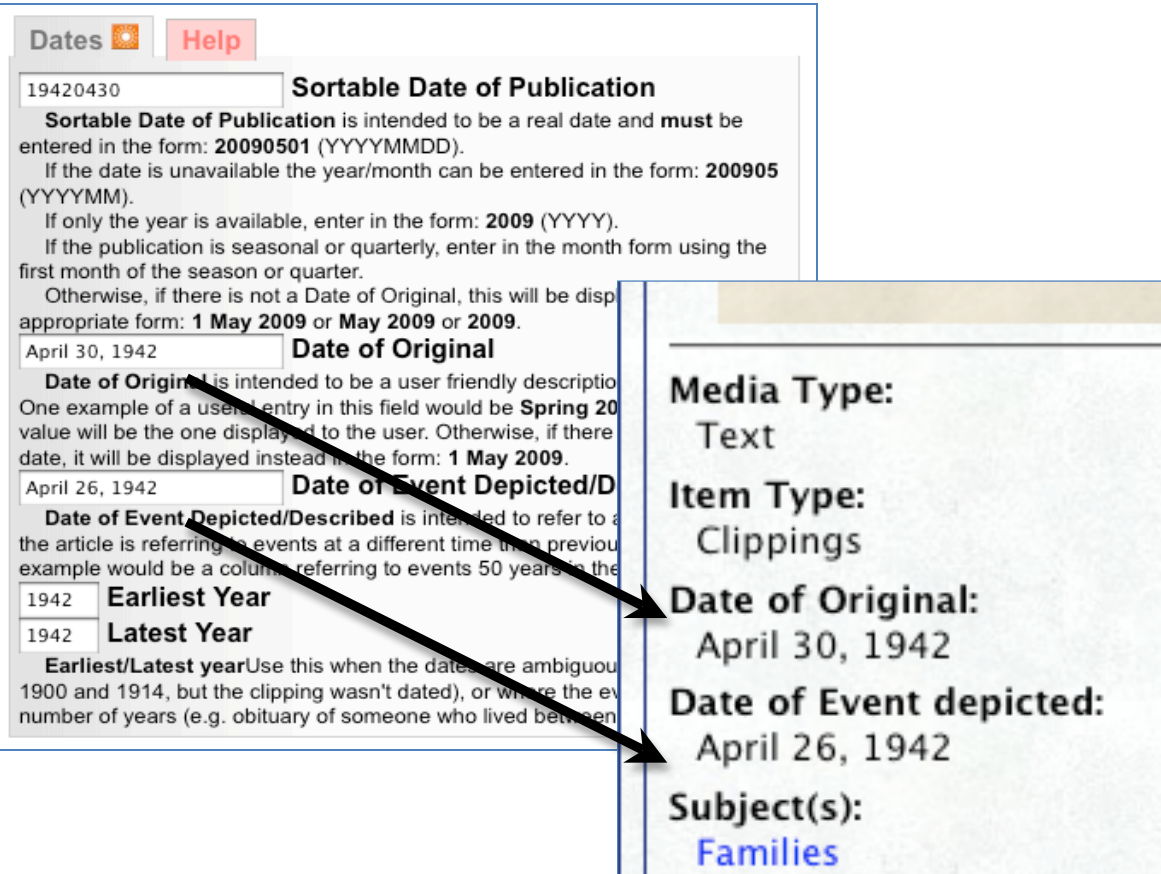

**Eathers & children** 

# *Full Text*

Derive the text from your clippings by manual transcription, associating OCR files with the record (see Part 5 for details about OCR processing), extracting text from a PDF (see Part 3), or copying and pasting into the Full Text input box.

The Full Text entered here forms a large part of the clippings display, so formatting the text should take place before the item is made public. Full text is styled to mimic the "look and feel" of the clipping itself. The difference is that the full text display is likely more legible than the original and will be full text searchable. Use simple keyword controls or simple HTML to format the text for public display.

### *Simple formatting:*

To establish paragraph returns in the display you can simply place your cursor in the full text input box and click "Enter" or "Return" twice (2x) on your keyboard.

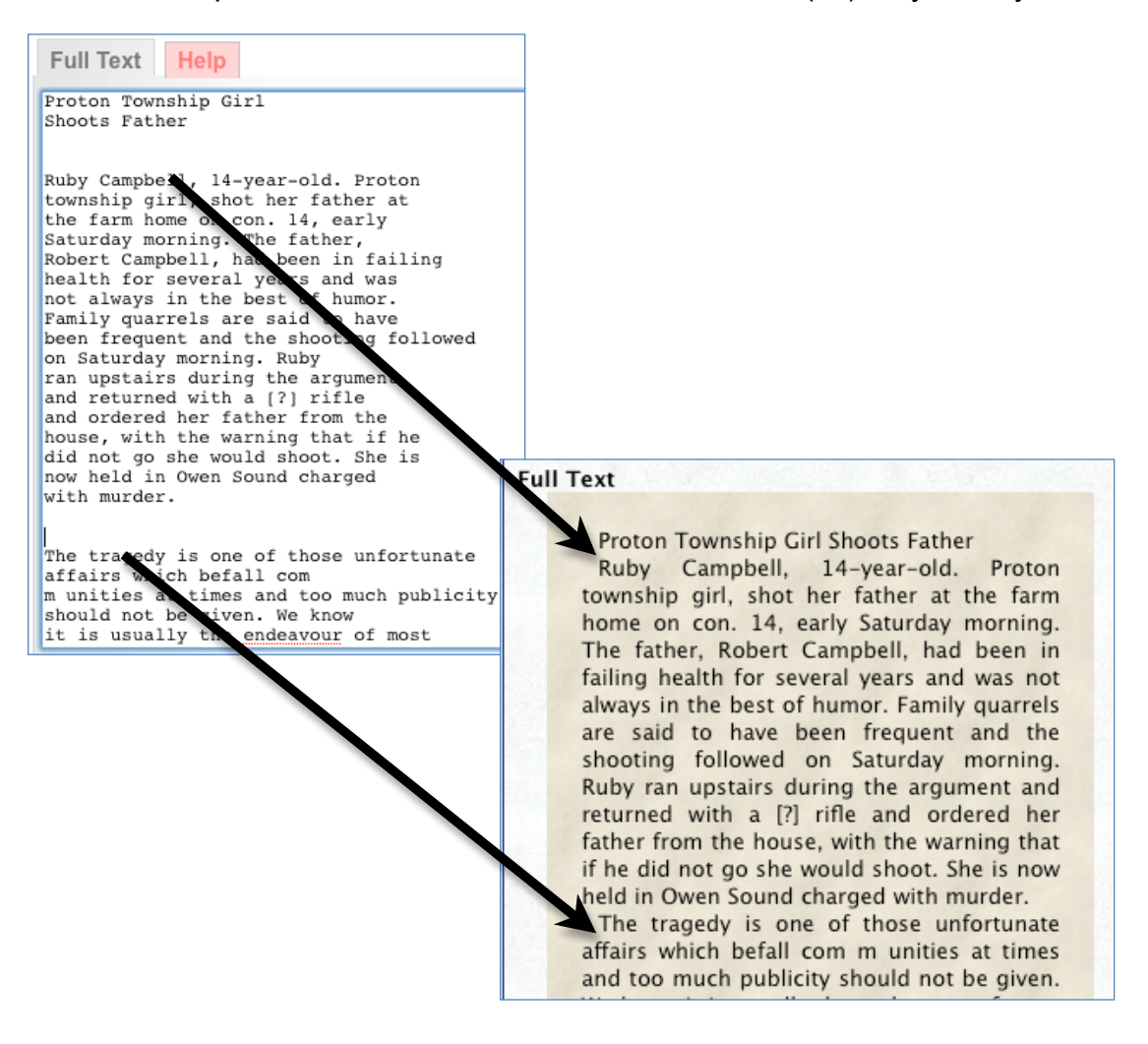

*Simple HTML formatting:*

For information on basic HTML, see the W3C tutorials online at http://www.w3schools.com/html/DEFAULT.asp.

Use basic HTML tags to format your text, such as:

```
<b>Bold</b> = bold font
<i>Italic</i> = italic font
<u>Underline</u> = underline font
\langlebr\ranglebreak = line break
<p>Paragraph</p> = identifies paragraph bodies and indents first lines
```
**Note:** if you use HTML, it will eliminate any formatting already done using keyboard controls (i.e. 2 x "Return" or "Enter"); use one or the other methods.

```
Full Text
              Help
<b>Proton Township Girl
Shoots Father</b>
<p>Ruby Campbell, 14-year-old. Proton
township girl, shot her father at
the farm home on con. 14, early
Saturday morning. The father,
Robert Campbell, had been in failing
health for several years and was
not always in the best of humor.
Family quarrels are said to have
been frequent and the shoot
                                Full Text
on Saturday morning. Ruby
ran upstairs during the are
                                     Proton Township Girl Shoots Father
and returned with a [?] ri
and ordered her father from
                                       Ruby Campbell, 14-year-old.
                                                                    Proton
house, with the warning the
                                     township girl, shot her father at the farm
                                     home on con. 14, early Saturday morning.
did not go she would shoot
now held in Owen Sound cha:
                                     The father, Robert Campbell, had been in
with murder.</p>
                                     failing health for several years and was not
<p>The tragedy is one of tl
                                     always in the best of humor. Family quarrels
affairs which befall commu
                                     are said to have been frequent and the
publicity
                                     shooting followed on Saturday morning.
should not be given. We kno
                                     Ruby ran upstairs during the argument and
it is usually the endeavou!
                                     returned with a [?] rifle and ordered her
 evenanare to take advants
                                     father from the house, with the warning that
                                     if he did not go she would shoot. She is now
                                     held in Owen Sound charged with murder.
                                      The tragedy is one of those unfortunate
                                     affairs which befall communities at times
                                     and too much publicity should not be given.
                                     We know it is usually the endeavour of most
```